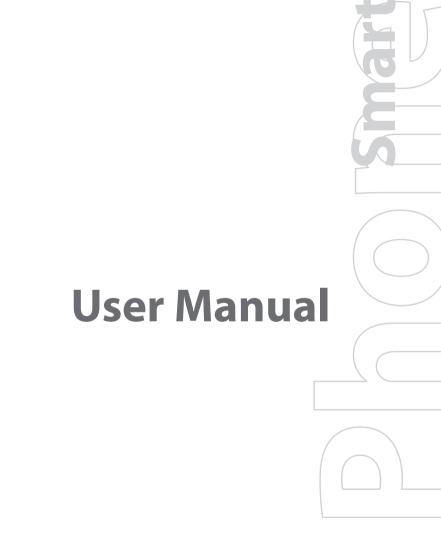

Congratulations on the purchase of your new Windows Mobile™ **Smartphone!** 

Please Read Before Proceeding.

THIS DEVICE IS NOT CHARGED WHEN YOU TAKE IT OUT OF THE BOX.

DO NOT REMOVE THE BATTERY PACK WHEN THE DEVICE IS CHARGING.

YOUR WARRANTY IS INVALIDATED IF YOU OPEN OR TAMPER WITH THE DEVICE'S OUTER CASING.

#### PRIVACY RESTRICTIONS

Some countries require full disclosure of recorded telephone conversations, and stipulate that you must inform the person with whom you are speaking that the conversation is being recorded. Always obey the relevant laws and regulations of your country when using the recording feature of your phone.

#### COPYRIGHT INFORMATION

Microsoft, MS-DOS, Windows, Windows NT, Windows Server, Windows Mobile, ActiveSync, Excel, Internet Explorer, MSN, Outlook, PowerPoint, and Word are either registered trademarks or trademarks of Microsoft Corporation in the United States and/or other countries.

## **Important Health Information and Safety Precautions**

When using this product, the safety precautions below must be taken to avoid possible legal liabilities and damages.

Retain and follow all product safety and operating instructions. Observe all warnings in the operating instructions on the product.

To reduce the risk of bodily injury, electric shock, fire and damage to the equipment, observe the following precautions.

#### FLECTRICAL SAFFTY

This product is intended for use when supplied with power from the designated battery or power supply unit. Other usage may be dangerous and will invalidate any approval given to this product.

#### SAFETY PRECAUTIONS FOR PROPER GROUNDING INSTALLATION

CAUTION – Improper connection of associated equipment-grounding can result in a risk of electric shock.

This product equipped with an ActiveSync Cable for connecting with desktop or notebook computer. Be sure your computer is properly grounded (earthed) before connecting this product to the computer. The desk-top or notebook computer is equipped with a power supply cord having an equipment grounding conductor and a grounding plug. The plug must be plugged into an appropriate outlet which is properly installed and grounded in accordance with all local codes and ordinances.

#### SAFETY PRECAUTIONS FOR POWER SUPPLY UNIT

#### • Use the correct external power source

A product should be operated only from the type of power source indicated on the electrical ratings label. If you are not sure of the type of power source required, consult your authorized service provider or local power company. For a product that operates from battery power or other sources, refer to the operating instructions that are included with the product.

## • Handle battery packs carefully

This product contains a Li-ion Polymer battery. There is a risk of fire and burns if the battery pack is handled improperly. Do not attempt to open or service the battery pack. Do not disassemble, crush, puncture, short external contacts or circuits, dispose of in fire or water, or expose a battery pack to temperatures higher than 60°C (140°F).

#### WARNING!

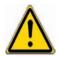

Danger of explosion if battery is incorrectly replaced. To reduce risk of fire or burns, do not disassemble, crush, puncture, short external contacts, expose to temperature above 60°C (140°F), or dispose of in fire or water. Replace only with specified batteries. Recycle or dispose of used batteries according to the local regulations or reference guide supplied with your product.

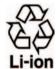

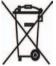

#### SAFETY PRECAUTIONS FOR DIRECT SUNLIGHT

Keep this product away from excessive moisture and extreme temperatures. Do not leave the product or its battery inside a vehicle or in places where the temperature may exceed  $60^{\circ}$ C ( $140^{\circ}$ F), such as on a car dashboard, window sill, or behind a glass that is exposed to direct sunlight or strong ultraviolet light for extended periods of time. This may damage the product, overheat the battery, or pose a risk to the vehicle.

#### SAFFTY PRECAUTIONS FOR ACOUSTIC PRESSURE

CAUTION –Permanent hearing loss may occur if earphones or headphones are used and prolonged listening at high volume.

NOTE:

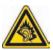

For France, mobile headphones or earphones for this device (Manufactured by Supplier Name:Merry, Model Numbers: EMC220-001) has been tested to comply with the Sound Pressure Level requirement laid down in NF EN 50332-1:2000 standard as required by French Article L. 5232-1.

#### SAFFTY IN AIR CRAFTS

Due to the possible interference caused by this product to an aircraft's navigation system and its communications network, using this device's phone function on board an airplane is against the law in most countries. If you want to use this device when on board an aircraft, remember to turn off your phone by switching to Flight Mode.

#### **ENVIRONMENT RESTRICTIONS**

Do not use this product in gas stations, fuel depots, chemical plants or where blasting operations are in progress, or in potentially explosive atmospheres such as fuelling areas, fuel storehouses, below deck on boats, chemical plants, fuel or chemical transfer or storage facilities, and areas where the air contains chemicals or particles, such as grain, dust, or metal powders. Please be aware that sparks in such areas could cause an explosion or fire resulting in bodily injury or even death.

#### **EXPLOSIVE ATMOSPHERES**

When in any area with a potentially explosive atmosphere or where flammable materials exist, the product should be turned off and the user should obey all signs and instructions. Sparks in such areas could cause an explosion or fire resulting in bodily injury or even death. Users are advised not to use the equipment at refueling points such as service or gas stations, and are reminded of the need to observe restrictions on the use of radio equipment in fuel depots, chemical plants, or where blasting operations are in progress. Areas with a potentially explosive atmosphere are often, but not always, clearly marked. These include fueling areas, below deck on boats, fuel or chemical transfer or storage facilities, and areas where the air contains chemicals or particles, such as grain, dust, or metal powders.

#### **ROAD SAFETY**

Vehicle drivers in motion are not permitted to use telephony services with handheld devices, except in the case of emergency. In some countries, using hands-free devices as an alternative is allowed.

#### INTERFERENCE WITH MEDICAL EQUIPMENT FUNCTIONS

This product may cause medical equipment to malfunction. The use of this device is forbidden in most hospitals and medical clinics.

#### NONIONIZING RADIATION

This product should be operated in the suggested normal condition only to ensure the radiative performance and safety of the interference. As with other mobile radio transmitting equipment, users are advised that for satisfactory operation of the equipment and for the safety of personnel, it is recommended that no part of the human body be allowed to come too close to the antenna during operation of the equipment.

#### GENERAL PRECAUTIONS

#### Heed service markings

Except as explained elsewhere in the Operating or Service documentation, do not service any product yourself. Service needed on components inside these compartments should be done by an authorized service technician or provider.

#### Damage requiring service

Unplug the product from the electrical outlet and refer servicing to an authorized service technician or provider under the following conditions:

- Liquid has been spilled or an object has fallen into the product.
- The product has been exposed to rain or water.
- The product has been dropped or damaged.
- There are noticeable signs of overheating.
- The product does not operate normally when you follow the operating instructions.
- Avoid hot areas

The product should be placed away from heat sources such as radiators, heat registers, stoves, or other products (including amplifiers) that produce heat.

#### Avoid wet areas

Never use the product in a wet location.

#### Avoid pushing objects into product

Never push objects of any kind into cabinet slots or other openings in the product. Slots and openings are provided for ventilation. These openings must not be blocked or covered.

## Mounting Accessories

Do not use the product on an unstable table, cart, stand, tripod, or bracket. Any mounting of the product should follow the manufacturer's instructions, and should use a mounting accessory recommended by the manufacturer.

## • Avoid unstable mounting

Do not place the product with an unstable base.

### Use product with approved equipment

This product should be used only with personal computers and options identified as suitable for use with your equipment.

## Adjust the volume

Turn down the volume before using headphones or other audio devices.

## Cleaning

Unplug the product from the wall outlet before cleaning. Do not use liquid cleaners or aerosol cleaners. Use a damp cloth for cleaning, but NEVER use water to clean the LCD screen.

# **Contents**

| Chapte | er 1 Getting Started 11                          |
|--------|--------------------------------------------------|
| 1.1    | Getting to Know your Phone and its Accessories12 |
| 1.2    | Inserting the SIM Card and Micro SD Card18       |
| 1.3    | The Home Screen19                                |
| 1.4    | Status Indicators and Program Icons20            |
| 1.5    | Using the Start Menu23                           |
| 1.6    | Using the Quick List24                           |
| 1.7    | Entering Information24                           |
| 1.8    | Battery Information28                            |
| Chapte | er 2 Using Phone Features 29                     |
| 2.1    | Using the Phone30                                |
| 2.2    | Making a Voice Call31                            |
| 2.3    | Receiving a Voice Call34                         |
| 2.4    | In-Call Options34                                |
| 2.5    | Additional Dialing Information36                 |
| Chapte | er 3 Synchronizing Information and               |
|        | Setting Up E-mail Security 39                    |
| 3.1    | About ActiveSync40                               |
| 3.2    | Setting Up ActiveSync40                          |

| 3.3                           | Synchronizing Information                                       | 43       |
|-------------------------------|-----------------------------------------------------------------|----------|
| 3.4                           | Synchronizing via Bluetooth                                     | 48       |
| 3.5                           | Synchronizing Music, Video and Pictures                         | 49       |
| 3.6                           | Setting Up E-mail Security                                      | 50       |
| Chapte                        | er 4 Managing Your Phone                                        | 53       |
| 4.1                           | Personalizing your Phone                                        | 54       |
| 4.2                           | Adding and Removing Programs                                    | 59       |
| 4.3                           | Using Task Manager and Managing Memory                          | 60       |
| 4.4                           | Managing and Backing Up Files                                   | 62       |
| 4.5                           | Protecting your Phone                                           | 64       |
| 4.6                           | Restarting your Phone                                           | 66       |
| 4.7                           | Resetting your Phone                                            | 66       |
| Chapte                        | er 5 Getting Connected                                          | 67       |
| 5.1                           | Connecting to the Internet                                      | 68       |
| 5.2                           | Using Internet Explorer Mobile                                  | 72       |
| 5.3                           |                                                                 |          |
| 3.3                           | Using Internet Sharing                                          | 74       |
|                               | Using Internet Sharing Using Comm Manager                       |          |
| 5.4                           |                                                                 | 75       |
| 5.4<br>5.5                    | Using Comm Manager Using Bluetooth                              | 75       |
| 5.4<br>5.5<br><b>Chapt</b>    | Using Comm Manager                                              | 75       |
| 5.4<br>5.5<br>Chapte<br>Using | Using Comm Manager  Using Bluetoother 6 Exchanging Messages and | 75<br>76 |

| 6.3                                             | Using Pocket MSN Messenger                         | 103                 |
|-------------------------------------------------|----------------------------------------------------|---------------------|
| 6.4                                             | Using Calendar                                     | 105                 |
| 6.5                                             | Using Contacts                                     | 106                 |
| 6.6                                             | Using Tasks                                        | 111                 |
| 6.7                                             | Using Voice Notes                                  | 112                 |
| Chapte                                          | er 7 Experiencing Multimedia                       | 115                 |
| 7.1                                             | Using Camera and Video Recorder                    | 116                 |
| 7.2                                             | Using Pictures & Videos                            | 126                 |
| 7.3                                             | Using Windows Media Player                         | 130                 |
| 7.4                                             | Using MIDlet Manager                               | 138                 |
|                                                 |                                                    |                     |
| Chapte                                          | er 8 Using Other Applications                      | 143                 |
|                                                 | er 8 Using Other Applications Using ClearVue Suite |                     |
| 8.1                                             |                                                    | 144                 |
| 8.1<br>8.2                                      | Using ClearVue Suite                               | 144                 |
| 8.1<br>8.2                                      | Using ClearVue Suite                               | 144                 |
| 8.1<br>8.2<br>8.3<br>Appen                      | Using ClearVue Suite                               | 144<br>147<br>150   |
| 8.1<br>8.2<br>8.3<br><b>Appen</b><br>A.1        | Using ClearVue Suite                               | 144 147 150 155     |
| 8.1<br>8.2<br>8.3<br><b>Appen</b><br>A.1<br>A.2 | Using ClearVue Suite                               | 144 147 150 155 166 |

# **Chapter 1**

# **Getting Started**

1.1 Getting to Know your Phone and its Accessories
1.2 Inserting the SIM Card and Micro SD Card
1.3 The Home Screen
1.4 Status Indicators and Program Icons
1.5 Using the Start Menu
1.6 Using the Quick List
1.7 Entering Information
1.8 Battery Information

# 1.1 Getting to Know your Phone and its Accessories

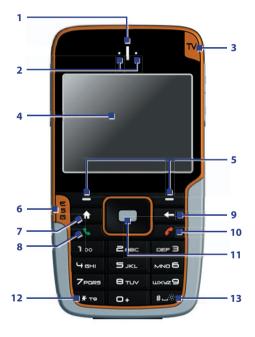

screen.

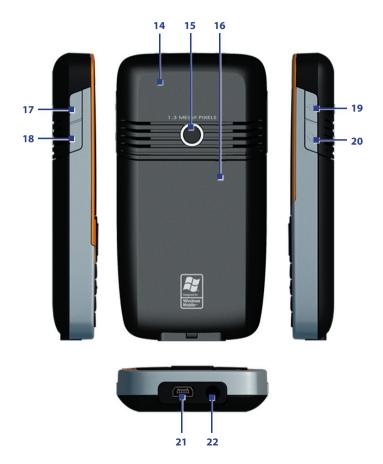

| Item                            | Function                                                                                                    |
|---------------------------------|----------------------------------------------------------------------------------------------------|
| 14. Car Antenna<br>Connector    | Allows you to attach your phone to the car antenna for better network signal reception. Simply peel off the rubber cap and connect the antenna jack. Replace the rubber cap if unused. |
| 15. Camera Lens                 | 1.3 Megapixels CMOS lens.                                                                                                    |
| 16. Back Cover                  | Remove to insert battery, SIM card and Micro SD card.                                                                                                    |
| 17. Volume Up/<br>Voice Notes   | Press to increase the earpiece volume during a call. Press and hold to start the Voice Notes recorder.                                                                                 |
| 18. Volume Down/<br>Voice Notes | Press to decrease the earpiece volume during a call.<br>Press and hold to launch the Voice Tag feature.                                                                                |
| 19. POWER                       | Press to turn the phone on and off. Or, press and quickly release to display the Quick List, which allows you to change profiles, open Comm Manager, enable key lock and device lock.  |
| 20. CAMERA                      | Press to launch the camera. If already running, press to capture an image or start recording a video clip.                                                                             |
| 21. Sync/Power<br>Connector     | Use for synchronizing data or recharging the battery.                                                                                                    |
| 22. Earphone Jack               | Connect the earphone to listen to audio media or use the phone's hands-free kit.                                                                                                    |

**LED indicator lights**Various colors that might display in the LED Indicator are summarized here.

| Left LED            | Status                                                                                                    |
|---------------------|----------------------------------------------------------------------------------------------------|
| Solid green         | Battery is fully charged.                                                                                                    |
| Blank               | Battery case is empty.                                                                                                    |
| Solid amber         | Battery is charging or the phone is using ActiveSync to synchronize with a PC.                                                                          |
| Flashing green      | Connected to the network.                                                                                                    |
| Flashing red        | Battery very low (less than 4%).                                                                                                    |
| Flashing amber      | Battery temperature is hotter or colder than the functional limits of 0 to 48 degrees Celsius (32 to 118 degrees Fahrenheit), and has stopped charging. |
| Amber/Green LED off | Battery fault. The "Battery Fault" indicator ( ( ) is displayed. In this case, the flashing green LED can be recovered by unplugging the AC adapter.    |
|                     |                                                                                                    |

| Right LED     | Status                                        |
|---------------|-----------------------------------------------|
| Flashing blue | Bluetooth mode set to "On" or "Visible" mode. |

## Accessories

The following accessories are provided with the device:

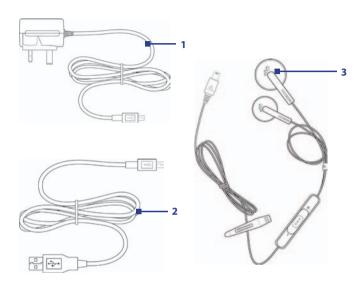

| Accessory            | Function                                                                                                    |
|----------------------|----------------------------------------------------------------------------------------------------|
| 1. AC adapter        | Recharge the phone battery.                                                                                                    |
| 2. USB cable         | Connect your phone to a PC and synchronize data.                                                                                                    |
| 3. Stereo<br>headset | Plug the headset into the sync connector on your phone. It provides a volume control jog dial and a Send/End button, which allows you to pick up and hang up incoming and outgoing calls. |

# 1.2 Inserting the SIM Card and Micro SD Card

Your SIM (Subscriber Identity Module) card is given to you by your wireless service provider and contains your basic subscriber information, such as your phone number and your address book.

Before you begin, ensure that the phone is turned off.

### 1. Open the battery cover.

Hold the phone in one hand with the keypad facing down in the palm of your hand. With your other hand, press down on the back cover and slide it open.

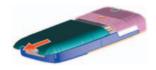

## 2. Remove the battery.

Remove the battery by lifting it up from the bottom end if you have installed it.

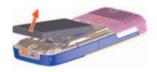

#### 3. Insert the SIM card.

Lift up the SIM card holder and insert the SIM card into the holder with its gold contacts facing down. When completed, push the holder down.

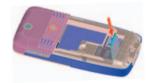

#### 4. Insert the Micro SD card (optional).

Lift up the Micro SD card holder and insert your Micro SD card into the holder with its gold contacts facing down. When completed, push down and lock the holder.

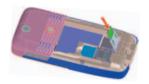

## 5. Replace the battery and the battery cover.

## 1.3 The Home Screen

The Home screen displays important information, such as upcoming appointments, status indicators, the current date, time, profile and icons of programs that you have recently used. You can open a program directly by selecting its icon and pressing ENTER.

- To access the Home screen from anywhere, press HOME.
- To customize the Home screen display, including the background, click Start > Settings > Home Screen.

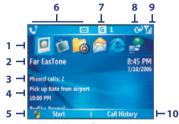

Home Screen

- 1. Select a recently-used program and open it directly from the Home screen.
- 2. Displays the name of your wireless service provider, date and time. Click to open Comm Manager.
- 3. Click to view the details of a missed call.
- 4. Click to see the time of your next appointment.
- 5. Click to display all program icons. Click to display all program icons.
- 6. Displays notifications, such as missed calls or new messages.
- 7. Displays the network or connectivity status.
- 8. Displays the power status.
- 9. Displays the network signal strength.
- 10. Click to open Contacts, Call History or Messages.

Use the NAVIGATION CONTROL to scroll down the Home screen to see more information, such as the current Profile being used and number of new messages that you have received. Click the information field to change the Profile or open the Messages folder.

# 1.4 Status Indicators and Program Icons

The following table lists common status indicators and their meanings.

| G              | GPRS available                      | ×               | New e-mail or text message (SMS,<br>Short Message Service) |
|----------------|-------------------------------------|-----------------|------------------------------------------------------------|
|                | GPRS connected                      | *               | New instant message                                        |
| <b>G</b> II    | Voice call in progress              | abc             | Multipress text input mode, lowercase                      |
| 葡              | Data call in progress               | Abc             | Multipress text input mode, uppercase                      |
| 4              | Calls forwarded                     | ABC             | Multipress text input mode, caps lock                      |
| €              | Call on hold                        | t9              | T9 text input mode, lowercase                              |
| Ų.             | Missed call                         | T9              | T9 text input mode, uppercase                              |
| •              | Dialing while no SIM card installed | T9              | T9 text input mode, caps lock                              |
| <b>♦</b> ½     | Speakerphone on                     | 123             | Numeric input mode                                         |
| (IIII          | Battery level                       | ⊀×              | Ringer off                                                 |
| Œ              | Low battery                         | ${}^t\! \Box^t$ | Vibrate call alert                                         |
| 르              | Very low battery                    | ×ĝ              | Microphone muted                                           |
| (a)            | Battery charging                    | 8               | Bluetooth                                                  |
| Œ              | No battery or battery fault         | 褞               | No SIM card installed                                      |
| 7.1            | Phone signal strength               | <u> </u>        | SIM card with fault                                        |
| Y              | Radio connected or no signal        | $\blacksquare$  | Roaming                                                    |
| Y <sub>x</sub> | Radio off                           | 1/2             | Line 1/2                                                   |
| ESG            | TV program schedule download status | <b>a</b>        | Sync error                                                 |
|                | TV signal strength                  |                 |                                                            |
|                |                                     |                 |                                                            |

The following table lists icons of the programs that are already installed on your phone.

| <b>@</b>         | ActiveSync            | Synchronizes information between your phone and a PC.                                                                                                    |
|------------------|-----------------------|----------------------------------------------------------------------------------------------------|
| 3                | Bluetooth<br>Explorer | Searches for other Bluetooth devices that have file sharing enabled and allows you to access their Bluetooth shared folder.                                                                                  |
|                  | Calculator            | Performs basic arithmetic calculations, such as addition, subtraction, multiplication and division.                                                                                                    |
|                  | Calendar              | Keeps track of your appointments and creates meeting requests.                                                                                                    |
| <b>©</b>         | Call History          | Keeps track of all phone calls made, received and missed.                                                                                                    |
|                  | Camera                | Captures photos in various modes.                                                                                                    |
|                  | Clear<br>Storage      | Clears the memory, restores the phone back to factory default settings, then restarts the phone.                                                                                                    |
| O                | ClearVue<br>Document  | Lets you view Word documents on your phone.                                                                                                    |
| Q                | ClearVue<br>PDF       | Lets you view PDF files on your phone.                                                                                                    |
| 夏                | ClearVue<br>PPT       | Lets you view PowerPoint files on your phone.                                                                                                    |
|                  | ClearVue<br>Worksheet | Lets you view Excel worksheets on your phone.                                                                                                    |
| © <sub>J</sub> ) | Comm<br>Manager       | Lets you easily enable or disable your phone, start or stop<br>synchronization with your computer, mute your phone,<br>enable or disable Bluetooth, stop data services and enable or<br>disable Direct Push. |
| 8                | Contacts              | Keeps track of contact information.                                                                                                    |
| *                | Download<br>Agent     | Provides information about the download status and the downloaded content from the Internet.                                                                                                    |
| <b>\$</b>        | File Explorer         | Lets you organize and manage files on your phone.                                                                                                    |
| To.              | Games                 | Lets you play one of two games: Bubble Breaker and Solitaire come with your phone.                                                                                                    |

| Ø                | Internet<br>Explorer             | Allows you to browse Web and WAP sites, and to download new programs and files from the Internet.                                                                                                    |
|------------------|----------------------------------|----------------------------------------------------------------------------------------------------|
| Ð                | Internet<br>Sharing              | Lets your phone act as an external modem for your computer by using USB port or Bluetooth. $\label{eq:constraint}$                                                                                                    |
|                  | Messaging                        | Lets you send and receive e-mails and text messages.                                                                                                    |
|                  | MIDlet<br>Manager                | Lets you download and install Java-based applications, such as games and tools, on your phone.                                                                                                    |
| Ď                | Penthera<br>Viewer               | Lets you watch TV on your phone.                                                                                                    |
|                  | Pictures &<br>Videos             | Collects, organizes and sorts picture and video files in the My Pictures folder on your phone or on a storage card.                                                                                                    |
| V                | Pocket MSN                       | Lets you send and receive instant messages with your MSN Messenger contacts.                                                                                                    |
| Ø <sub>str</sub> | SAP Settings                     | Enables Bluetooth Remote SIM access on your device. This allows you to use a car kit phone that supports the SIM Access Profile (SAP) to access the SIM card on your device via Bluetooth and make or receive phone calls. You can also download SIM contacts from your device onto the car kit phone. |
| 6                | Settings                         | Personalize your phone to suit the way you use it.                                                                                                    |
| <b>\</b>         | Speed Dial                       | Lets you create speed dial entries for dialling frequently-<br>called phone numbers or for opening frequently-accessed<br>programs.                                                                                                    |
|                  | SIM<br>Manager                   | Lets you manage the contacts that are stored on your SIM card. You can also use this program to copy SIM contents to Contacts on your phone.                                                                                                    |
| •                | STK (SIM<br>Tool Kit)<br>Service | Allows you to access information and other services offered by your wireless service provider.                                                                                                    |
|                  | Task<br>Manager                  | Keeps track of your on-going programs.                                                                                                    |
| V                | Tasks                            | Keeps track of your tasks.                                                                                                    |
| To a             | Video<br>Recorder                | Captures video clips in various modes and duration.                                                                                                    |

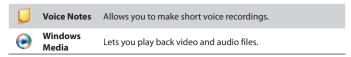

## 1.5 Using the Start Menu

The Start menu is located at the bottom-left corner of the Home screen and displays various program icons that are spread across one or more screens.

#### To see the available programs in the Start menu

- · On the Home screen, click Start.
- To see more programs, click **More**.

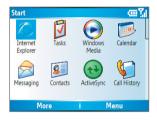

Start menu

Your phone comes with several bundled programs that you can start using immediately. You can also install additional programs from the included Windows Mobile™ Getting Started Disc or from the Internet or purchase mobile phone software from retail stores and install them to your phone.

The Quick List offers convenient access to a list of functions, such as locking your phone or keypad and choosing a different profile. For more information about profiles, see Chapter 4.

#### To access the Quick List

- 1. Briefly press (press and quickly release) the POWER button. Note that pressing and holding the POWER button turns off the phone.
- Scroll through the list and select the desired item by clicking Select or pressing the ENTER button.
- 3. To exit the Quick List at any time, click Cancel.

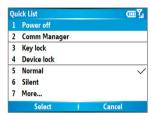

Quick list

# 1.7 Entering Information

You can enter text and numbers by using the keypad. The phone supports three input modes for entering text and numbers: **Multipress**, **T9** and **Numeric**. Multipress and T9 modes are used for entering text, and Numeric mode is used for entering numbers.

When you select a field that requires you to enter text or numbers, the phone automatically selects the appropriate input mode. The status indicator on the top-right side of the display screen shows the input mode that you are currently using.

| abc | Multipress text input mode, lowercase |
|-----|---------------------------------------|
| Abc | Multipress text input mode, uppercase |
| AB( | Multipress text input mode, caps lock |
| t9  | T9 text input mode, lowercase         |
| T9  | T9 text input mode, uppercase         |
| Т9  | T9 text input mode, caps lock         |
| 123 | Numeric input mode                    |

#### To change the input mode

- 1. Press and hold the \*T9 key.
- 2. On the menu, click the input mode you want.

## **Use Multipress mode**

In Multipress mode, you can enter a character by pressing the numeric key on which the character appears.

### To enter text in Multipress mode

- To enter the first character on the numeric key, press once. To enter the second character on the numeric key, press twice and so on.
- To enter a character that is on the same numeric key, pause after you enter the first character.
- To enter punctuation, press the 1 key repeatedly until you see the punctuation you want.

#### To change the Multipress time out

You can change the length of time to pause between key presses on the same numeric key.

- 1. On the Home screen, click **Start > Settings > Accessibility**.
- In Multipress time out, select the length of the pause between key presses.

## Use T9 mode

To form a word in T9 mode, press the numeric keys that contain the letters you want. As you enter letters, T9 analyzes your key presses and attempts to complete the word. For example, to enter the word "shoe", press 7, 4, 6, 3.

#### To enter text in T9 mode

- 1. Press and hold the \*T9 kev.
- 2. On the menu, click T9.
- 3. Do any of the following:
  - Enter letters by pressing the keys on which the letters appear. Press a key only once for each letter. If there is more than one choice in the T9 dictionary for your entry, a list of available words is displayed.
  - Press the \*\*\* key to enter a space after the word as entered. or click one of the available words and the space is added automatically.
  - If you do not see the desired word, click Add Word? from the list, and then enter the word using Multipress.
  - To enter punctuation, press the 1 key and select from a list of common punctuation marks.

## Use Numeric mode

If a text box permits a numeric entry only, such as a phone number, the input mode automatically defaults to Numeric mode. However, if you need to enter numbers within a line of text, change to Numeric mode, and then change back to Multipress or T9 mode to finish entering the text.

#### To enter numbers in text boxes

- 1. Press and hold the \*T9 key to change to Numeric mode.
- 2. On the keypad, enter the number or numbers you want.
- 3. Change back to Multipress or T9 input mode by pressing and holding the \*T9 key, and then finish entering your text.

## More text entry tasks

In both Multipress and T9 modes, the first letter of a sentence is by default capitalized.

#### To change between uppercase, lowercase and caps lock

 Press the \*19 key to change between uppercase, lowercase and caps lock within a text input mode.

#### To delete characters

- To backspace and delete a single character in any input mode, press BACK.
- To backspace and delete an entire text or numeric field in any input mode, press and hold BACK.

#### To enter a space

In Multipress or T9 mode, press the #www key.

#### To enter a symbol

- 1. Press and hold the \*T9 key.
- 2. On the menu, click **Symbols** to display the Symbol page.
- 3. Select the symbol you want and press ENTER.

#### To start a new line

In a multi-line text box such as the notes area of a contact or a calendar appointment, do the following:

In any input mode, press ENTER.

### To enter the plus sign for international calls

• In a numeric entry box, press and hold 0.

Battery performance depends on many factors, including your wireless service provider's network configuration, signal strength, the temperature of the environment in which you operate your phone, the features and/or settings you select and use, items attached to your phone's connecting ports and your voice, data and other program usage patterns.

Battery life estimates (approximations):

- Talk time: Up to 7.5 hours
- Standby time: Up to 220 hours

#### **WARNING!** To reduce risk of fire or burns:

- Do not attempt to open, disassemble or service the battery pack.
- Do not crush, puncture, short external contacts or dispose of in fire or water.
- Do not expose to temperatures above 60°C (140°F).
- Replace only with the battery pack designated for this product.
- Recycle or dispose of used battery as stipulated by local regulation.

#### The Power Management screen

- On the Home screen, click Start >
   Settings > Power Management to
   access the Power Management screen.
   You can check the battery power from
   the Main battery bar.
- On Power Management screen, you can optimize the power performance by adjusting the backlight and display settings.

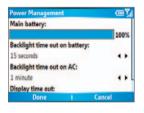

## To manage a low battery

When the low-battery warning appears, do the following:

- 1. Immediately save your current data.
- 2. Synchronize with your PC to charge the battery.
- 3. Turn off your phone.

For information about charging the battery, see the Quick Start Guide.

# **Chapter 2**

# **Using Phone Features**

- 2.1 Using the Phone
- 2.2 Making a Voice Call
- 2.3 Receiving a Voice Call
  - 2.4 In-Call Options
- 2.5 Additional Dialing Information

# 2.1 Using the Phone

You can use your phone to make, receive, keep track of voice calls and send text messages (SMS, Short Message Service) and MMS (Multimedia Messaging Service) messages. You can also dial a phone number directly from Contacts and easily copy SIM contacts to Contacts on the phone.

#### The Phone screen

From the Phone screen, you can open, call or find a contact, and even save a new number in Contacts. To access the Phone screen, do any of the following:

- Press TALK ( \( \).
- Directly enter the phone number by pressing numeric keys on the Keypad.

## **Enter your PIN**

Most Subscriber Identity Module (SIM) cards are preset with a personal identification number (PIN) that is provided by your wireless service provider.

- On the Home screen, click Start > Settings > Security > Enable SIM PIN
- 2. Enter the preset PIN provided by your wireless service provider.
- 3. Click Done.

Note If your PIN is entered incorrectly three times, the SIM card will be blocked. If this happens, you can unblock it with the PIN Unblocking Key (PUK) obtained from your wireless service provider.

## Set ring tones

You can choose how to be notified for incoming calls, reminders, new messages, alarms and more.

#### To set a ring tone for incoming calls

- 1. On the Home screen, click Start > Settings > Sounds.
- 2. In the Ring tone list, select a ring tone.
- Click Done.

If you select Vibrate, the sound is muted and the phone will vibrate when you receive a call. The Vibrate icon ( ) appears in the title bar. Selecting **None** in the Ring tone list mutes the phone. For more information about sounds, see "Choose how to be notified about events or actions" in Chapter 4.

Note

To adjust the earpiece volume during a call, use the JOG BAR on the phone side panel. Adjusting the volume at any other time can affect the ring, notification and MP3 sound levels.

# 2.2 Making a Voice Call

With your phone, you can make calls from the Home screen, the Phone screen, from Contacts, Speed Dial, Call History or SIM Contacts (contacts stored on your SIM card).

#### Make a call from the Phone screen

 On the Home screen, access the Phone screen by pressing TALK or pressing numeric keys on the keypad.

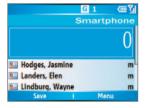

Phone Screen

#### Tips

- While entering the phone number, press the BACK button if you need to backspace
- You will notice that when you press a numeric key on the Keypad, a list of names and numbers is displayed as your phone searches Contacts, Call History, Speed Dial and your SIM card to find a matching name or number. For example, when you press a number such as 5, names that begin with J, K and L will be displayed as well as phone numbers that start with 5. The next number you press continues to narrow the search. When you see the name of the person you want to call, select it and press TALK.

#### Make a call from Contacts

- On the Home screen, click Start > Contacts.
- 2. Select the desired contact and press TALK.

You can also select the desired contact in the contact list and press the ENTER button twice (once to view the contact details, and once to dial the associated number).

## To specify the number to dial

By default, the mobile phone number (m) of a contact is dialed when you make a call from Contacts; however, you can choose to dial a different phone number.

- 1. On the Home screen, click Start > Contacts.
- 2. Select the contact.
- **3.** Press NAVIGATION left or right. The letter representing the number changes to m (mobile), w (work) or h (home).

You can also select a contact in the contact list and press ENTER to view details and different numbers associated with the contact. Select a number and press TALK or press ENTER to dial the number.

- You may also access the contact list by clicking Contacts on the Home Screen.
- To view or edit information associated with the selected contact, click Menu > Edit.
- To save a contact on your SIM card, click Menu > Save to SIM.

- 1. On the Home screen, click **Start** > **Call History**.
- 2. Select a name or number and press TALK.

In the Call History screen, press ENTER to view details, such as the dialed, missed, received call, call duration, date and time. Pressing ENTER again dials the associated number.

#### To customize calls

You can select various options on the Call History screen to customize and filter the calls made, received or missed.

- To find a name or number in Contacts, click Menu > Find Contact.
- To send a text message, click Menu > Send Text Message.
- To send an e-mail, click Menu > E-mail.
- To find the duration of a call, click Menu > View Timers.
- To remove a call or number from Call History, click **Menu > Delete**.
- To remove the list of calls or numbers from Call History, click Menu > Delete List.
- To save a name or number in Contacts, click Menu > Save to Contacts.
- To categorize the call or number into various call types, click Menu > Filter.

Note You can also save a number in Contacts by clicking Save on the Call History screen

## Make a call from Speed Dial

You can make calls using Speed Dial. To learn how to use Speed Dial, see "Using Speed Dial" in Chapter 8.

## Make a call from SIM Manager

- Click Start > Accessories > SIM Manager. Wait for the contents of your SIM card to load.
- 2. Choose the contact you want to call and click Menu > Dial.

## 2.3 Receiving a Voice Call

When you receive a phone call, you have the option to answer it or ignore it.

#### To answer or ignore an incoming call

- To answer the call, click **Answer** or press TALK ( **\lambda** ).
- To ignore the call, click Ignore or press END ( ?).

#### To end a call

Press END ( ? ).

## 2.4 In-Call Options

Your phone provides various options for managing multiple calls at the same time. You are notified when you have another incoming call, and you have the choice of ignoring or accepting the call. If you are already on a call and accept the new call, you can choose to switch between the two callers or set up a conference call between all three parties.

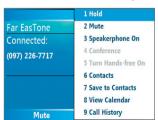

In-Call Options

Note

Call Waiting should be enabled and supported for you to be notified of an incoming call when you are using the phone. To enable Call Waiting, click Start > Settings > Phone > Call Waiting > Provide call waiting notifications

- 1. Click **Answer** to take the second call and put the first call on hold.
- 2. To end the second call and return to the first call, press END.

#### To switch between calls

• To switch between two calls, click **Swap**.

### To set up a conference call

- Either put a call on hold and dial a second number, or answer a second incoming call during a call.
- 2. Click Menu > Conference.

#### Notes

- If the conference connection is successful, the word "Conference" appears at the top of the screen.
- To add additional persons to your conference call, click Menu > Hold, enter the phone number, and then click Resume to return to the call.
- Not all service providers support conference call. Contact your service provider for details.

#### To turn the Speakerphone on and off

The built-in Speakerphone allows you to talk hands-free or lets other people listen to the conversation.

- During a call, click Menu > Speakerphone On. The icon appears at the top of the screen.
- To turn off the Speakerphone during the call, click Menu >
   Speakerphone Off. Alternatively, the speakerphone can be toggled on and off by pressing and holding the TALK key during the call.

**WARNING!** To avoid damage to your hearing, do not hold your phone against your ear when the Speakerphone is turned on.

#### To mute a call

• During a call, click **Menu** > **Mute**.

You can turn off the microphone during a call, so that you can hear the caller but the caller cannot hear you. When the microphone is turned off, the  $\frac{1}{2}$  icon appears on the screen. Click **Menu** > **Unmute** to turn on the microphone again.

## 2.5 Additional Dialing Information

## Make an emergency call

 Enter the appropriate emergency number for your locale and press TALK.

**Tip** Additional emergency numbers may be included in your SIM card. Contact your service provider for details.

## Make an international call

- 1. Press and hold on the phone keypad until the sign appears. The replaces the international prefix of the country that you are calling.
- Enter the full phone number and press TALK. The full phone number includes country code, area code (without the leading zero, if any) and phone number.

## Insert a pause in a dialing sequence

Some international calls require a pause in the dialing sequence in order for the call to process successfully.

- 1. On the Home screen, click Start > Contacts.
- Select the contact entry that contains the phone number into which you want to insert a pause, and then press ENTER to open the contact card.
- 3. Click Menu > Edit.
- Position the cursor on the phone number where you want to insert a pause.
- 5. Click Menu > Insert Pause. The letter "p" will appear in the number to indicate where the pause will occur in the dialing sequence.
- 6. Click Done.

Some phone numbers may require a longer pause than the default pause in the dialing sequence. In these cases, you can pause as long as you want and manually continue the dialing sequence.

**Note** This feature is not available for contacts stored on the SIM card.

- 1. On the Home screen, click **Start > Contacts**.
- Select the contact entry that contains the phone number into which you want to insert a longer pause, and then press ENTER to open the contact card.
- 3. Click Menu > Edit.
- **4.** Position the cursor on the phone number where you want to insert a longer pause.
- 5. Click Menu > Insert Wait.

The letter "w" will appear in the number to indicate where the longer pause (wait) will occur in the dialing sequence.

6. Click Done.

**Note** When you call a number that contains a longer pause, you must press TALK to continue dialing.

#### SIM Tool Kit (STK)

A SIM card must be inserted in your device in order to use this feature, which allows you to access a range of information services provided by your service provider.

- On the Home screen, click Start > SIM Tool Kit (STK). A list of provided services appears.
- 2. To access a service, click the item in the list.

# **Chapter 3**

## Synchronizing Information and Setting Up E-mail Security

3.1 About ActiveSync
3.2 Setting Up ActiveSync
3.3 Synchronizing Information
3.4 Synchronizing via Bluetooth
3.5 Synchronizing Music,
Video and Pictures
3.6 Setting Up E-mail Security

## 3.1 About ActiveSync

ActiveSync synchronizes information on your phone with information on your PC such as Outlook content. ActiveSync can also synchronize over a wireless or cellular network with Exchange Server if your company or service provider is running Exchange Server with Exchange ActiveSync.

Specifically, you can use ActiveSync to:

- Synchronize information such as Outlook e-mail, contacts, calendar or tasks information on your phone with your PC, as well as pictures, video and music
- Synchronize Outlook e-mail, contacts, calendar appointments and tasks on your phone directly with Exchange Server so that you can stay up to date even when your PC is turned off.
- · Copy files between your phone and your PC.
- Select which types of information are synchronized and specify how much information is synchronized. For example, you can choose how many weeks of past calendar appointments to synchronize.
- Add and remove programs on your phone. For details, see Chapter 4, "Adding and Removing Programs."

## 3.2 Setting Up ActiveSync

#### To install and set up ActiveSync on the computer

- Install ActiveSync on your PC, as described on the Windows Mobile™ Getting Started Disc.
- After Setup completes, the Synchronization Setup Wizard automatically starts when you connect your phone to the PC. The wizard will guide you to create a synchronization relationship between your phone and computer. Click Next.
- Do not select the Synchronize directly with a server running Microsoft Exchange Server check box if you will synchronize your phone with a computer. Just click Next, then skip to step 8.

- If you will synchronize your phone with Exchange Server, select the Synchronize directly with a server running Microsoft Exchange Server check box, then click Next
- On the Exchange server credentials screen, enter the Exchange server address, your user name and password and the domain name.

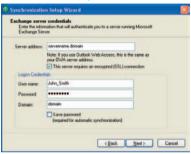

If you do not know what the Exchange server address and domain name are, you can check with your network administrator, or you can check them in your computer by doing the following:

- a. In Outlook, click Tools > E-mail Accounts.
- **b.** Select **View or change existing e-mail accounts**.
- c. Double-click Microsoft Exchange Server.
- d. On the Exchange Server Settings screen, you will see the Exchange Server name.

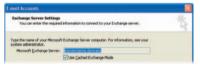

- To check the domain name, click Start > Settings > Control Panel, then double-click System.
- f. In the System Properties dialog box, click the Computer Name tab. You will then see the domain name.

42 Synchronizing Information and Setting Up E-mail Security

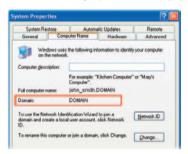

- On your phone, you also need to enter the Exchange server settings. For information about this, see "Synchronizing directly with Exchange Server."
- 7. On the Synchronization Setup Wizard, click Next.
- Select the information types to synchronize between your phone and computer.

If you will synchronize your phone with both your computer and Exchange Server, do the following:

- For the Contacts, Calendar, E-mail and Tasks items, choose whether to synchronize them with the computer or with the Exchange Server. These items cannot be synchronized to both.
- Select the check boxes of the other information types if you want to synchronize them with your computer.

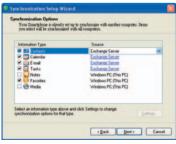

#### Click Next.

#### 10.Click Finish.

When you finish the wizard, ActiveSync synchronizes your phone automatically. Once synchronization completes, you can disconnect your phone from your PC.

## 3.3 Synchronizing Information

When you connect your phone to the PC, ActiveSync will immediately synchronize. While the phone is connected, ActiveSync synchronizes every time you make a change on either the PC or the phone.

#### To manually start and stop synchronization

- 1. Connect your phone.
  - To synchronize local information on the PC, such as Outlook information or media files, connect your phone to the PC using Bluetooth or a cable.
  - If you are synchronizing directly with Exchange Server, you can
    use the connection to the PC to access the network, or you can
    synchronize over a cellular network without connecting to the PC.
- In ActiveSync, click Sync. To end synchronization before it completes, click Stop.

Note ActiveSync 4.x utilizes a network type of connection with Windows Mobile powered devices, since this allows faster data transfer than a serial USB connection. When the PC is connected to the Internet or a local network, in some cases, the PC may disconnect the ActiveSync connection with your device in favor of the Internet or network connection. If this happens, click Start > Settings > Connections > USB to PC, then clear the Enable advanced network functionality check box. This makes ActiveSync utilize a serial USB connection with your device.

## Synchronize Outlook information with the computer

If you have set up a synchronization relationship between your phone and the PC, synchronization keeps Outlook information up-to-date on both of them.

You can also set up your phone to synchronize with more than one PC or with a combination of one or more PCs and Exchange Server. When synchronizing with multiple computers, the items you synchronize will appear on all of the computers with which they are synchronized. For example, if you have set up synchronization with two PCs (PC1 and PC2), which have different items, and you synchronize Contacts and Calendar on the phone with both computers, the result is as follows:

| Location | New state                                                                              |
|----------|----------------------------------------------------------------------------------------|
| PC1      | All Outlook contacts and calendar appointments that were on PC2 are now also on PC1.   |
| PC2      | All Outlook contacts and calendar appointments that were on PC1 are now also on PC2.   |
| Phone    | All Outlook contacts and calendar appointments from both PC1 and PC2 are on the phone. |

**Note** Outlook e-mail can be synchronized with only one computer.

#### To change which information is synchronized

ActiveSync synchronizes a limited amount of information by default to save storage space on your phone. You can change the amount of information that is synchronized by performing the following steps.

**Note** Before changing synchronization settings on the phone, disconnect it from your PC.

- 1. On the Home screen, click **Start > ActiveSync**.
- 2. In ActiveSync, click Menu > Options.
- 3. Do one or more of the following:
  - Select the check box for the items you want to synchronize. If you
    cannot select a check box, you might have to clear the check box
    for the same information type elsewhere in the list.

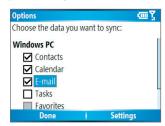

- Clear the check box for any items you want to exclude.
- To customize synchronization of a computer, select the computer name then click Menu > Settings.
- To customize synchronization of a particular information, select the information type then click Settings.
- To stop synchronizing with one computer completely, select the computer name and click Menu > Delete.

**Note** Outlook e-mail can be synchronized with only one computer.

## **Synchronize Outlook information with Exchange Server**

You can set up synchronization with Exchange Server on your phone, if it is available to you through your company or wireless service provider. However, you should first ask your administrator or check your computer for the following information and then carry on with the steps: Exchange Server name, domain name, your user name and password. (For information about how to check the Exchange server name and domain on your PC, see "To install and set up ActiveSync on the computer.")

**Note** Before changing synchronization settings on the phone, disconnect it from your PC.

#### To synchronize directly with Exchange Server

 On the Home screen, click Start > ActiveSync > Menu > Configure Server. If you have not yet set up synchronization with Exchange Server, this will say Add Server Source.

- On the Edit Server Settings screen, enter the name of the server running Exchange Server in the Server address box, then click Next.
- On the User Information screen, enter your user name, password and domain name.
- If you want the phone to save your password so that you will not need to enter it again when connecting, select the Save password check box. Then, click Next.
- 5. On the Options screen, select the check boxes of the types of information that you want to synchronize with the Exchange Server.
- **6.** To customize synchronization of a particular information, select the type of information then click **Menu > Settings**.

#### **Note** Settings is not available for Contacts and Tasks.

- To change the rules for resolving synchronization conflicts, click Menu > Advanced on the Options screen.
- 8. Click Finish.

Note You can also use the Sync Setup Wizard to set up the phone to synchronize remotely with the Exchange Server. This wizard is started when you connect your phone to your PC after installing ActiveSync on the PC.

## Schedule synchronization with Exchange Server

You can schedule information to be synchronized automatically between your phone and the Exchange Server or schedule synchronization at regular time intervals. Choose between these two methods, depending on your e-mail volume and which method you think is more cost-effective.

#### To receive e-mails and synchronize other information instantly

The **Direct Push** technology (Push E-Mail feature) enables you to receive new e-mails on your phone as soon as they arrive in your Inbox on the Exchange Server. With this feature, items such as contacts, calendar and tasks are also immediately updated onto your phone when these items have been changed or new entries have been added on the Exchange Server. To make Direct Push work, you need to set up a GPRS connection on your phone.

The Direct Push feature works for your phone, if your private network such as your corporate network is using Microsoft Exchange Server Service Pack 2 (SP2) with Exchange ActiveSync and after your first full synchronization with the Exchange Server.

#### **Using Comm Manager**

- 1. Click Start > Comm Manager.
- 2. In the Comm Manager screen, click the Microsoft Direct Push button. The button 1 2 will turn to 1 2 this indicates that you will receive e-mails as they arrive.

  When the button is in the 1 2 state, you need to manually retrieve your e-mails.

#### Using ActiveSync

- 1. In ActiveSync on your phone, click **Menu > Schedule**.
- 2. Select As items arrive in the Peak times and Off-peak times boxes.

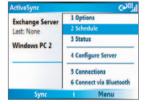

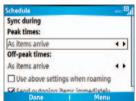

## To schedule synchronization at regular time intervals

You can set how often to synchronize during **Peak times** (which usually refer to your working hours) when e-mail volume is high, as well as **Off-times** when e-mail volume is low.

- 1. In ActiveSync on your phone, click **Menu** > **Schedule**.
- On the Schedule screen, select a shorter time interval in the Peak times box for you to be able to receive e-mails more frequently.
- 3. Select a longer interval in the Off-peak times box.
- Tip To set the days and hours that make up your peak and off-peak times, click

  Menu > Peak Times on the Schedule screen.

## 3.4 Synchronizing via Bluetooth

You can connect your phone to the PC to synchronize using the local wireless technology, Bluetooth.

#### To synchronize with a PC via Bluetooth

- Follow the instructions in ActiveSync Help on the PC for configuring Bluetooth on your PC to support ActiveSync.
- 2. On the Home screen, click Start > ActiveSync.
- Click Menu > Connect via Bluetooth. Ensure that the phone and the PC are within close range.
- **4.** If this is the first time you have connected to this PC via Bluetooth, you must complete the Bluetooth wizard on the phone and set up a Bluetooth partnership with the PC before synchronizing.
- Click Sync.
- 6. When finished, click Menu > Disconnect Bluetooth.

#### Notes

- To preserve battery power, turn off Bluetooth when not in use.
- To connect and synchronize your phone with a computer via Bluetooth, your computer must have a Bluetooth adapter or dongle.

## 3.5 Synchronizing Music, Video and Pictures

If you want to take your music or other digital media with you, ActiveSync works with Windows Media Player to synchronize music, video and pictures with your phone.

Other than selecting the media information type in ActiveSync to be synchronized, all media synchronization settings must be set in Windows Media Player. Before media can be synchronized, you must do the following:

- Install Windows Media Player Version 10 or later on the PC.
- Connect your phone to the PC with a USB cable. If the phone is currently connected using Bluetooth, you must end that connection before media can be synchronized.
- Insert a 32MB or larger storage card into your phone.
- Set up a sync partnership between the storage card and Windows Media Player.

## **Change Media synchronization settings**

Once you select the Media information type in ActiveSync to be synchronized, any of your favorite music, video and picture files in Windows Media Player playlists can be synchronized by ActiveSync. All you have to do is set up synchronization in Windows Media Player for those media files.

#### To set up a sync relationship with a storage card

- 1. On the PC, open Windows Media Player.
- 2. Click the Sync tab.
- 3. Select the storage card.
- 4. Click Set up Sync.
- Choose whether to synchronize automatically or manually.

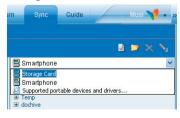

For information about using Windows Media Player on the phone, see "Using Windows Media Player" in Chapter 7.

## 3.6 Setting Up E-mail Security

Windows Mobile on your phone protects your Outlook e-mails through Secure/Multipurpose Internet Mail Extension (S/MIME), which allows you to digitally sign your messages as well as encrypt them.

Using authorization keys and certificates, S/MIME allows you to digitally sign your e-mail messages to prove your identity to the recipients. Authorization keys are also used when encrypting messages to improve privacy and prevent undue tampering or hacking of your messages. You can encrypt a message with or without a certificate. However, to read an encrypted message, you need a valid certificate for decrypting e-mail messages.

#### Note

S/MIME encryption and digital signatures for Windows Mobile-based devices are available only with Exchange Server 2003 Service Pack 2 or a later version that supports S/MIME. If you aren't using one of these products or have not yet synchronized, these options are unavailable.

## Digitally sign and encrypt all messages

ActiveSync allows you to set up S/MIME e-mail encryption and signing. You will have to obtain a valid certificate for signing or encrypting e-mail before you will be able to sign or encrypt mail successfully.

- 1. On the Home screen, click Start > ActiveSync.
- 2. Click Menu > Options.
- Select the E-mail information type and click Settings. On the E-mail Sync screen, click Menu > Advanced.

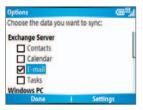

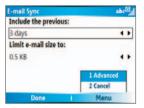

- 4. Do one or both of the following:
  - To sign all your outgoing e-mail messages so that recipients can be certain that the messages were sent by you and have not been altered in any way, select Sign messages.
  - To encrypt all your outgoing e-mail messages so that the contents of your messages are protected from being viewed by anyone other then the intended recipients, select Encrypt messages.
- Click Menu > Choose Certificate to select a certificate for signing or encrypting outgoing e-mail messages.

You can select certificates to sign or encrypt e-mail messages individually if you do not choose to sign or encrypt all outgoing e-mails. For information about signing and encrypting individual messages, see "Individually sign and encrypt a message" in Chapter 6.

52 Synchronizing Information and Setting Up E-mail Security

# **Chapter 4**

## **Managing Your Phone**

4.1 Personalizing your Phone
4.2 Adding and Removing Programs
4.3 Using Task Manager and Managing Memory
4.4 Managing and Backing Up Files
4.5 Protecting your Phone
4.6 Restarting your Phone
4.7 Resetting your Phone

## 4.1 Personalizing your Phone

## Set up the Home screen

The Home screen is your starting place for most tasks. You can gain access to all features and programs from the Home screen.

The top of the Home screen displays icons for the programs that you have most recently used. The center of the Home screen can display your next appointment, the number of new messages (voice mail, text, e-mail or MMS) that you have received and other important information. When you click an icon or item on the Home Screen, the associated program opens.

#### To customize the Home screen

- 1. On the Home screen, click **Start > Settings > Home Screen**.
- 2. In Home screen layout, Color scheme, Background image and Time out, select the options you want, and then click Done.

#### To set a picture as the background

- 1. On the Home screen, click Start > Pictures & Videos.
- Select the picture you want to set as the background. Click View or press ENTER for a larger view of the image
- 3. Click Menu > Use as Home Screen.
- Use NAVIGATION to select the portion of the picture you want to use, and then click Next.
- In Adjust the transparency, select a higher percentage for a more transparent picture or a lower percentage for a more opaque picture.
- 6. Click Finish.

## Set date, time, language and other regional options

Your phone should already be set up with the regional settings that are appropriate for your locale.

#### To change regional settings

You can specify the language, locale, date and time style, as well as number and currency formatting options.

- 1. On the Home screen, click Start > Settings > Regional Settings.
- 2. In Language, select your preferred language.
- In Locale, select the locale for the language you selected. The Locale option automatically changes the format of the remaining options (such as date, time and currency) according to the locale you specify.
- 4. Click Done.

**Note** You must turn your phone off and on again for the changes to take effect.

#### To set the date and time

- On the Home screen, click Start > Settings > Clock & Alarm > Date and Time
- 2. In **Time zone**, select your time zone.
- 3. In **Date**, edit the month, day or year.
- 4. In **Time**, edit the hour, minute and second.
- Click Done.

#### Choose how to be notified about events or actions

A profile is a group of settings that determine how your phone will alert you to incoming calls, events such as e-mail receipt notifications, alarms or system events. A number of different preset combinations of these settings are included with your phone. Each profile appears with a descriptive name.

#### To change the current profile

- 1. On the Home screen, click **Profile [Type]**. Example: **Profile Normal**.
- 2. Click a new profile and click **Done**.

**Tip** To quickly change the profile, briefly press POWER to display the Quick List and click a profile.

#### To edit a profile

- 1. On the Home screen, click **Profile [Type]**. Example: **Profile Normal**.
- 2. Select the profile to edit.
- 3. Click Menu > Edit.

- 4. Do one of the following:
  - Modify the settings and click **Done**.
  - To cancel without saving changes, click **Cancel**.
- Tip To revert to the default profile settings, click Menu > Reset to default.

#### To specify the sound for an event

- 1. On the Home screen, click Start > Settings > Sounds.
- For the desired event, select a sound. Select None if you do not want to hear a sound.
- 3. Click Done

**Note** For ring tones, you can use sounds in either .wav, .mid, .wma or .mp3 file format. For notifications or reminders, you can use .wav or .mid files.

Tip When you select a sound, the sound plays. To hear it again, select **Menu >** Play.

#### To set sound for the keypad

- 1. On the Home screen, click Start > Settings > Sounds.
- In Keypad control, select a sound. Select None if you do not want to hear any sound while pressing a key.
- 3. Click Done.

#### To copy a sound to your phone

After a sound file is located on your phone, you can use it for a ring tone, notification or reminder. Sound files in either .wav, .mid, .wma or .MP3 formats can be used.

- 1. Connect the phone to your PC using a USB connection.
- 2. On your PC, copy the sound file you want.
- In ActiveSync on your PC, click Explore and double-click My Windows Mobile-Based Device.
- 4. Do one of the following:
  - To save the sound file on your phone, double-click Application Data, double-click Sounds and paste the file into that folder.
  - To save the sound file on your storage card, double-click Storage Card and paste the file into the folder you want.

#### To set an alarm

- 1. On the Home screen, click Start > Settings > Clock & Alarm > Alarm.
- 2. In Alarm, choose one of the following:
  - Off to turn the alarm off.
  - On to turn the alarm on.
- 3. In Alarm time, enter the time for the alarm to go off.
- 4. Click Done.

## **Set personal information**

Entering and displaying owner information are best practices; they allow someone to return the phone to you in case it is lost.

#### To enter owner information

- 1. On the Home screen, click **Start > Settings > Owner Information**.
- 2. Complete the following:
  - In Name, enter your name.
  - In Telephone number, enter a number where you can be reached.
  - In E-mail address, enter your e-mail address.
  - In Notes, enter any other information you want to include.
- Click Done.

## Set performance and maintenance options

#### To change accessibility settings

- 1. On the Home screen, click **Start > Settings > Accessibility**.
- 2. Select your preference for the following:
  - System font size to set the size of the font that is displayed on the screen.
  - Multipress time out to set the length of time between keypresses when entering text in Multipress mode.
  - Confirmation time out to set the delay before an unconfirmed action times out.

- In-call alert volume to set the volume for incoming call or receiving new message alerts while you are in a call.
- 3. Click Done.

#### To change power management settings

You can use Power Management to check the battery and configure settings that prolong battery life.

- 1. On the Home screen, click Start > Settings > Power Management.
- 2. Adjust the following:
  - In Backlight time out on battery, select the amount of time for the phone to be idle before the backlight turns off.
  - In Backlight time out on AC, select the amount of time for the phone to be idle before the backlight turns off when using AC power.
  - In Display time out, select the time limit for the phone to be idle before the screen turns off.
  - In Light Sensor Enable, turn it on to see the buttons on the keypad more easier in the dark.
- 3. Click Done.

**Tip Main battery** indicates the amount of battery life remaining.

#### To find the operating system version number

On the Home screen, click Start > Settings > About.
 The operating system version number installed on your phone along with the manufacturer copyright information will be listed on the screen.

#### To find the phone specification

On the Home screen, click Start > Settings > System Information.
 The System Information screen displays the details about the phone specification, such as processor, speed, memory, display, model name and so on.

#### To turn on and off error reporting

- 1. On the Home screen, click Start > Settings > Error Reporting.
- 2. Do one of the following:
  - Select Enable to turn on error reporting.
  - Select **Disable** to turn off error reporting.
- Click Done.

## 4.2 Adding and Removing Programs

Before you purchase additional programs for your phone, you should note the name of your phone, the version of Windows Mobile software running on it and the type of processor. This information will help you select a program that is compatible with your phone. For more information, see "To find the operating system version number" in this chapter.

Programs available for purchase usually include a Setup program (commonly named "setup.exe") that you must first install on your PC. You can then use ActiveSync to add programs to your phone or add a program directly from the Internet.

#### To add programs

- Download the program to your PC (or insert the CD or disk that contains the program into your PC). You may see a single \*.exe file, a \*.zip file, a Setup.exe file or several versions of files for different device types and processors. Be sure to select a program designed for your phone and processor type.
- Read any installation instructions or documentation that comes with the program. Many programs provide special installation instructions.
- 3. Connect your phone and PC.
- 4. Double-click the \*.exe file.
  - If the executable file is an installation wizard, follow the instructions on the screen. Once the program has been installed on your PC, the wizard will automatically transfer the program to your phone.

If an installation wizard does not start, you will see an error
message stating that the program is valid but that it is designed
for a different type of computer. You will need to copy this
program to your phone. If you cannot find any installation
instructions for the program, use ActiveSync to copy the program
file to the Program Files folder on your phone.

#### To remove a program

Programs that come with the phone cannot be removed.

- 1. On the Home screen, click **Start > Settings > Remove Programs**.
- 2. Scroll to the program to remove.
- Click Menu > Remove.

## 4.3 Using Task Manager and Managing Memory

#### To see how much memory is available

- 1. On the Home screen, click **Start** > **Settings** > **About**.
- 2. Scroll down to Available Memory.

#### **Use Task Manager**

Task Manager allows you to view all the programs currently running on your phone in the form of a list. From Task Manager, you can switch to, activate or terminate any currently running program. It also allows you to view the phone memory status and battery information.

#### To start Task Manager

Click Start > Task Manager.

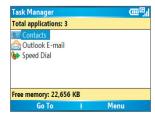

Task Manager

The Task Manager Menu contains the following options.

| Option                      | Allows you to                                                                                                    |  |
|-----------------------------|----------------------------------------------------------------------------------------------------|--|
| Go To                       | Switch to the selected program.                                                                                                    |  |
| Refresh                     | Refresh the Task Manager screen to reflect a list of currently running programs.                                                                                           |  |
| Stop                        | Stop the selected program. You can view the free memory status at the bottom of the screen.                                                                                |  |
| Stop All                    | Stop all listed programs. Click <b>OK</b> to confirm that you want to end all currently running programs. You can view the free memory status at the bottom of the screen. |  |
| Stop<br>All But<br>Selected | Stop all running programs in the list except the one you selected.                                                                                                    |  |
| System<br>Info              | View information about power status, memory usage, flash and phone information.                                                                                            |  |
| About                       | View program name, version and copyright information.                                                                                                    |  |

## 4.4 Managing and Backing Up Files

You can back up files to your PC using ActiveSync or copy files to a storage card that is installed by you on your phone. You can also efficiently manage your files and folders using File Explorer installed on your phone.

Using Microsoft ActiveSync, you can copy or move information from the PC to the phone and vice versa. Changes you make to the information on one computer will not affect the information on the other computer. If you want to automatically update information on both your phone and PC, synchronize the information instead. For more information about copying and synchronizing files, see ActiveSync Help on your PC.

#### To copy a file using ActiveSync

Copying a file results in separate versions of a file on your phone and PC. Because the files are not synchronized, changes made to one file will not affect the other.

- 1. Connect your phone to your PC.
- In ActiveSync, click Explore, which opens the Mobile Device folder for your phone.
- 3. In the Mobile Device folder, go to the file that you want to copy on your phone or PC.
- 4. Do one of the following:
  - To copy the file to your phone, right-click the file and click Copy.
     Right-click the desired folder on your phone, and then click Paste.
  - To copy the file to your PC, right-click the file and click Copy.
     Right-click the desired folder on your PC and click Paste.

## **Use File Explorer**

File Explorer provides many easy-to-use features for file and folder management.

#### To start File Explorer

On the Home screen, click Start > File Explorer.

File Explorer operates in the following two views:

- List View
- Icons View

File Explorer displays the entire file structure in your phone's memory. The functions focus primarily on folder management. When initially started, File Explorer is in List View by default. To switch between views, click **Menu** >

#### View > Icons or List.

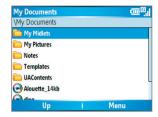

File Explorer - List View

The File Explorer menu contains the following options:

| Option       | Allows you to                                                                                                    |
|--------------|----------------------------------------------------------------------------------------------------|
| Send         | Lets you send the selected file through one of the messaging features.                                            |
| Beam         | Lets you send the selected file through Bluetooth or IrDA.                                                        |
| Edit         | Opens a menu where you can choose to cut, copy, paste, delete or rename a file. You can also create a new folder. |
| Properties   | View information about the selected folder or file.                                                               |
| View         | Opens a menu where you can switch between the <b>lcons</b> or <b>List</b> view.                                   |
| Sort By      | Opens a menu where you can choose to sort the files or folders by Name, Date, Size or Type.                       |
| My Device    | Displays the folders and files in the root folder of the phone.                                                   |
| My Documents | Displays the folders and files in the <b>My Documents</b> folder.                                                 |

#### To send a file as an e-mail attachment

- 1. In File Explorer, select a file.
- Click Menu > Send.
- On the Messaging screen, select Outlook E-mail or a custom e-mail account.
- The file will automatically be attached to the new message.Specify the recipient and subject, and then type your message.
- 5. Click Send.

## 4.5 Protecting your Phone

There are several levels of security on your phone. You can protect your phone from unauthorized use by requiring a type of password called a PIN (personal identification number) in order to make calls. Your first PIN will be given to you by your wireless service provider. Additionally, you can lock the keyboard or the entire phone to prevent unauthorized access.

#### To enable the SIM personal Identification number (PIN)

- 1. On the Home screen, click **Start > Settings > Security**.
- 2. Click Enable SIM PIN.
- 3. Enter your PIN and click **Done**.

**Note** To cancel without enabling the SIM PIN, press HOME.

#### To disable the SIM PIN

- 1. On the Home screen, click Start > Settings > Security.
- 2. Click Disable SIM PIN.
- 3. Enter your PIN and click Done.

#### To change the SIM PIN

Be sure to make a note of your personal identification number (PIN). When the SIM PIN is enabled, you must provide this PIN to unlock the phone.

- 1. Click Start > Settings > Security.
- 2. Click Change SIM PIN.
- 3. In Old PIN, enter the current PIN.
- 4. Enter and confirm the new PIN and click **Done**.

#### To lock the keypad

Locking the keypad turns off keypad functionality. This is a helpful feature if, for example, the phone is turned on and in your pocket and you want to prevent accidental keypresses.

- On the Home screen, press and hold END.
   Once the keypad is locked, the left soft key label changes to Unlock.
- **Tip** To quickly lock the keypad, press POWER briefly to display the Quick List and select **Key lock**.

Note You can still receive calls and make emergency calls when the keypad is locked.

#### To unlock the keypad

On the Home screen, click Unlock and press the \* key.

#### To enable the phone lock

- 1. On the Home screen, click **Start > Settings > Security > Device lock**.
- Select Prompt if device unused for then select the amount of time for the phone to be inactive before automatically locking.
- 3. Select the **Password type** then enter and confirm your password.
- 4. Click Done.

#### Notes

- Alternatively, press POWER briefly to display the Quick List and then select
   Device lock to configure the phone lock settings.
- Once you configure the phone lock settings, you can enable the phone lock from the Quick List directly without configuring the settings again.

#### To disable the phone lock

 Click Unlock then enter the password you have set to unlock your phone.

## 4.6 Restarting your Phone

Occasionally, you may want to restart your phone, for example, when a program is not performing properly or the phone does not respond to any keypresses.

#### To restart the phone

- 1. Remove the battery.
- 2. Reinsert the battery and turn on your phone.

#### WARNING!

If the phone is restarted while a program is running, unsaved work will be lost

## 4.7 Resetting your Phone

Resetting your phone will remove all the data from its memory which include contacts, tasks, calendar appointments and more, and restore the phone back to the factory default settings.

#### WARNING!

All your data will be deleted, it is recommended that you back up your data first before resetting your phone.

#### To reset your phone

- 1. Click Start > Accessories > Clear Storage.
- 2. Follow the on-screen instructions to reset the phone.

The phone will restart after it has been reset.

# **Chapter 5**

## **Getting Connected**

5.1 Connecting to the Internet5.2 Using Internet Explorer Mobile5.3 Using Internet Sharing

5.4 Using Comm Manager

5.5 Using Bluetooth

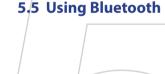

## 5.1 Connecting to the Internet

Your phone's powerful networking capabilities allow you to access the Internet or your corporate network at work through wireless and conventional connections. Specifically, you can configure your phone to establish a connection via Dial-up, GPRS, Bluetooth, Virtual Private Network (VPN) or Proxy.

With an active connection on your phone, you can browse the Web, download e-mails or chat using MSN Messenger. Check with your service provider to see if a connection has already been set up for you and if overthe-air configuration is supported.

If you need to manually set up a connection, it is important that you obtain the following information from your Internet Service Provider (ISP) or the company whose intranet you are trying to access:

- ISP server phone number
- User name
- Password
- Access point name (required for GPRS connection)
- Domain name (required for accessing a corporate network or an intranet)

### Set up a GPRS connection

GPRS is a non-voice value-added service that allows information to be sent and received across a mobile telephone network. You can use GPRS to connect to the Internet or to send and receive MMS on your phone. When you use GPRS, you will be billed per KB (Kilobyte) when sending or receiving information.

**Note** Check with your service provider how much it charges for its GPRS service.

If GPRS settings are not preset on your phone, obtain the **Access point name** from your wireless service provider. Also, check with your wireless service provider if a user name and password are required.

#### To set up a GPRS connection

- 1. On the Home screen, click Start > Settings > Connections > GPRS.
- Click Menu > Add.
- 3. In **Description**, enter a name for the connection.
- 4. In Connects to, select The Internet.
- Enter the name of the GPRS Access point of your wireless service provider.
- **6.** Enter the appropriate information in the remaining fields, if required by your wireless service provider.

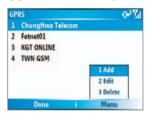

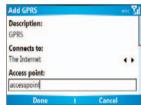

#### 7. Click Done

To start browsing the Internet, click **Start > Internet Explorer**.

For information about setting up and sending MMS, see "Using MMS Messages" in Chapter 6.

## Set up a Dial-up connection

When you use your phone to dial up to your ISP and connect to the Internet or to your corporate network, you will be billed by the number of minutes that you use.

To establish a dial-up connection on your phone, you need the same settings that you normally use when you dial up from your computer. This includes the ISP server phone number, your user name and password.

#### To set up a dial-up connection for browsing the Internet

- 1. On the Home screen, click Start > Settings > Connections > Dial-up.
- Click Menu > Add.
- 3. In **Description**, enter a name for the connection.
- 4. In Connects to, select The Internet.
- 5. Enter the appropriate information in the remaining fields.

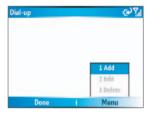

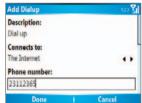

Click Done. To start browsing the Internet, click Start > Internet Explorer.

#### To set up a dial-up connection to your corporate network

- 1. On the Home screen, click **Start > Settings > Connections > Dial-up**.
- 2. Click Menu > Add.
- 3. In **Description**, enter a name for the connection.
- 4. In Connects to, select Work.
- **5.** Enter the appropriate information in the remaining fields.
- 6. Click Done.

#### **Note** You can also add and set up the following connections:

- VPN: A VPN connection is used to access your corporate network by using an existing Internet connection.
- Proxy: A Proxy connection is used to access the Internet using an existing connection to your corporate or WAP network.

### **Advanced options**

From the Connections screen, you can access advanced options to specify the service provider, the number of redial attempts, the amount of idle time to wait before disconnecting and so on.

- 1. On the Home screen, click **Start > Settings > Connections**.
- Click Menu > Advanced.
- Select a network service provider for each connection type. You can choose **Automatic** to allow the phone to set a service provider for each connection by default.
- 4. Click Menu > Options.
- 5. Choose the appropriate information in the remaining fields.
- 6. Click Done.

## Add a URL exception

Some URLs for Web pages on your company intranet may use periods, for example: intranet.companyname.com. To view these pages in Internet Explorer Mobile, you must create a URL exception.

- 1. On the Home screen, click **Start > Settings > Connections**.
- Click Menu > Advanced.
- 3. Click Menu > Work URL Exceptions.
- 4. Click Menu > Add.
- In URL Pattern, enter the URL name. To add multiple URLs, use a semicolon (;).
- 6. Click Done.

**Note** You do not need to create URL exceptions for Internet URLs.

## **5.2 Using Internet Explorer Mobile**

Internet Explorer Mobile is a full-featured Internet browser, optimized for use on your phone.

#### To open Internet Explorer

On the Home screen, click Start > Internet Explorer.

#### To go to a link

- While on a Web page, scroll vertically or horizontally to see all available links.
- 2. Click the link.

#### To go to a Web page

- 1. In Internet Explorer, click Menu > Address Bar.
- 2. Enter the address and click Go.

#### To change Web page display options

- 1. While on a Web page, click **Menu > View**.
- 2. Select one of the following:
  - One Column. Arranges the content into one column that is as wide as the screen. This means that you will rarely have to scroll horizontally.
  - Default. Maintains a layout similar to what you see on a desktop computer, but makes items smaller and arranges the content so that you can see most of it without having to scroll horizontally.
  - Desktop. Keeps the same layout and size as on a desktop computer, which will require both horizontal and vertical scrolling.

#### To change the size of text on Web pages

 While on a Web page, click Menu > Zoom and select the size you want.

#### To show or hide pictures on Web pages

While on a Web page, click Menu > View > Show Pictures.
 A check mark next to Show Pictures indicates that pictures will be displayed on Web pages.

#### To view a page in full-screen mode

- While on a Web page, click **Menu** > **View** > **Full Screen**.
- Tip To exit full-screen mode, press either SOFT KEY, and then click Menu > View > Full Screen to cancel the selection.

#### To add a Web page to the Favorites list

- To go to the page you want to add, click Menu > Address Bar, enter the address and click Go.
- 2. Click Menu > Add to Favorites.
- 3. Confirm or change the name and Web page address.
- 4. In Folder, select a folder for the favorite.
- Click Add.
- **Tip** A quick way to add favorites to your phone is to synchronize with your PC using ActiveSync. For more information, see ActiveSync Help on your PC.

#### To view a favorite

- 1. While on a Web page, click Favorites.
- 2. Select a favorite and click Go.

#### To move a favorite to a folder

- 1. Click Favorites.
- 2. Select the favorite to move.
- 3. Click Menu > Edit.
- Under Folder, scroll to the folder to which you want to move the favorite.
- 5. Click Done.

#### To clear history, cookies or temporary files

- 1. While on a Web page, click Menu > Tools > Options.
- 2. Click Memory.
- 3. Select the type of memory and click **Clear** to clear.
- 4. Click **Yes** to confirm, and then click **Done**.

#### To send a link via e-mail

- 1. Go to the desired Web page.
- Click Menu > Tools > Send Link via E-mail.
- 3. Select Text Messages or Outlook E-mail.
- A new message is created with the page address inserted in the message body.

## 5.3 Using Internet Sharing

With Internet Sharing, you can use your phone as an external modem for another device such as a PDA or notebook computer.

#### Notes

- Make sure your phone has a SIM card installed and you have set up a GPRS or phone dial-up modem connection on your phone. If your phone has not been set up with a data connection yet, click Menu > Connection Settings on the Internet Sharing screen. For more information about setting up a GPRS connection, see "Set up a GPRS connection". For more information about setting up a phone dial-up connection, see "Set up a dial-up connection".
- If you want to use a USB cable connection, you must first install Microsoft ActiveSync version 4.2 or later on the notebook.
- Before using Internet Sharing, disable ActiveSync on your computer.
   To disable ActiveSync, open ActiveSync then click File > Connection
   Settings and clear Allow USB Connections.

## Set up the phone as a modem

#### To set up the phone as a USB modem

- 1. On your phone, click Start > Internet Sharing.
- 2. In the PC Connection list, select USB.
- 3. In the **Network Connection** list, select the name of connection that your phone uses to connect to the Internet.
- 4. Plug in the USB cable between your phone and the computer.
- 5. Click Connect.

#### To end the Internet connection

• On the Internet Sharing screen, click **Disconnect**.

#### To set up the phone as a Bluetooth modem

You can connect your phone to a computer through Bluetooth and use the phone as a modem for the computer.

To learn how to set up the phone as a Bluetooth modem, see "Use the phone as a Bluetooth modem" in this chapter.

## 5.4 Using Comm Manager

Comm Manager acts like a central switcher that lets you enable or disable phone features as well as manage your data connections easily.

#### To open Comm Manager:

Do one of the following:

- Click Start > Comm Manager.
- Briefly press POWER and click Comm Manager from the Quick List.
- Click the name of your wireless service provider on Home screen.

Simply click the corresponding button to enable or disable a feature.

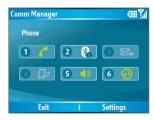

Comm Manager

- 1. Click to toggle between enabling and disabling the phone.
- Click to toggle between turning on and off Bluetooth. Click Settings
   Bluetooth Settings to configure Bluetooth on your phone. See
   "Using Bluetooth" for details.
- 3. Click to toggle between automatically receiving (as items arrive) and manually retrieving Outlook e-mails. For more information, see "To receive e-mails and synchronize other information instantly" in Chapter 3.
- **4.** Click to disconnect active data services (e.g. GPRS). You cannot reconnect data services in Comm Manager.
- Click to toggle between turning on the phone's ringer and setting the phone to vibration/mute mode.
- Click to open ActiveSync so you can synchronize the phone and computer. For more information about the configuration settings for ActiveSync, see Chapter 3.

## 5.5 Using Bluetooth

Bluetooth is a short-range wireless communications technology. Phones with Bluetooth capabilities can exchange information over a distance of about 10 meters without requiring a physical connection. You can even beam information to a device in a different room, as long as it is within the Bluetooth signal coverage range.

Bluetooth can be used in the following ways:

- Beam information, such as files, appointments, tasks and contact cards, between devices that have Bluetooth capabilities.
- Synchronize information between your phone and computer via Bluetooth.
- Use a Bluetooth-enabled headset (or other Bluetooth-enabled hands-free device such as a car kit) with your phone for hands-free phone conversations. A Bluetooth stereo headset can also be used for listening to music.

- Use a Bluetooth service. Once you connect your phone to another device or computer using Bluetooth, you can locate and use any of the services available on that device.
- Use your phone as a Bluetooth modem for a computer.

#### **Bluetooth modes**

Bluetooth on your phone operates in three different modes:

- On. Bluetooth is turned on. Your phone can detect other Bluetoothenabled devices, but not vice versa.
- Off. Bluetooth is turned off. In this mode, you can neither send nor receive information using Bluetooth. You might want to turn off the radio at times to conserve battery power or in situations where radio use is prohibited, such as onboard an aircraft and in hospitals.
- **3. Visible**. Bluetooth is turned on and all other Bluetooth-enabled devices within a range of 10 meters can detect your phone.

Note By default, Bluetooth is turned off. If you turn it on, and then turn off your phone, Bluetooth also turns off. When you turn on your phone again, Bluetooth automatically turns on.

#### To turn on or off Bluetooth on your phone

You can enable Bluetooth by clicking the On/Off switch in Comm Manager. You can also do the following:

- On the Home screen, click Start > Settings > Connections > Bluetooth.
- 2. In Bluetooth, select On.
- 3. Click Done.

To turn off Bluetooth capabilities on your phone, in **Bluetooth**, select **Off**.

#### To make your phone visible

- On the Home screen, click Start > Settings > Connections > Bluetooth
- 2. In Bluetooth, select Visible.

- 3. Enter a Bluetooth phone name for your phone. This will be the phone name that will be shown on another Bluetooth-enabled device when it searches and detects your phone.
- 4. Click Done.

**Note** Selecting the **Visible** option on the Bluetooth screen also turns on Bluetooth.

## **Bluetooth partnerships**

A Bluetooth partnership is a relationship that you create between your phone and another Bluetooth-enabled device in order to exchange information in a secure manner.

Creating a partnership between two devices involves entering the same personal identification number (PIN) on both devices, and this is a one-time process. Once a partnership is created, the devices can recognize the partnership and exchange information without entering a PIN again. Make sure the two devices are within a range of 10 meters and Bluetooth is turned on and in visible mode.

#### To create a Bluetooth partnership

- On the Home screen, click Start > Settings > Connections > Bluetooth.
- Click Menu > Devices.
- Click Menu > New to search for a new device.
   Your phone searches for other Bluetooth-enabled devices and lists them.
- 4. Select the desired device name in the list.
- Click Next.
- Enter a passcode (1 up to 16 characters) to establish a secure connection, then click Next.
- 7. Wait for the paired device to accept the partnership:
  - If you are creating a Bluetooth partnership between your phone and another Bluetooth-enabled Pocket PC or phone, the receiving party needs to enter the same passcode that you specified.

- If you are creating a Bluetooth partnership between your phone and computer, a balloon message will appear at the bottom-right of the computer screen, prompting your computer to accept the partnership. Click the message then enter the passcode.
- **8.** On your phone, a message will appear, indicating that your phone has connected with the paired device. Click **OK**.
- The name of the paired device is then displayed. You may edit and enter a new name for that device, then click Next.
- 10. Select the check boxes of services that you want to use from the paired device. Click **Done**.

#### To accept a Bluetooth partnership

- 1. Ensure that Bluetooth is turned on and in visible mode.
- Click Yes when prompted to establish a partnership with the other device
- Enter a passcode (the same passcode that is entered on the device requesting the partnership) to establish a secure connection.
  - The passcode must be between 1 and 16 characters.
- 4. Click Next.
- A message will appear, indicating that your phone has connected with the paired device. Click OK.
- The name of the paired device is then displayed. You may edit and enter a new name for that device, then click Next.
- Select the check boxes of services that you want to use from the paired device.
- 8. Click Done.

You can now exchange information with the other device.

#### To change the display name of a Bluetooth device

- On the Home screen, click Start > Settings > Connections > Bluetooth.
- 2. Click Menu > Devices.
- 3. Select a detected Bluetooth device.

- 4. Click Menu > Edit.
- 5. Enter a new display name for the Bluetooth device, then click **Next**.
- 6. Click Done.

#### To delete a Bluetooth partnership

- On the Home screen, click Start > Settings > Connections > Bluetooth.
- Click Menu > Devices.
- 3. Select a Bluetooth device.
- 4. Click Menu > Delete.
- Click Done.

#### Connect a Bluetooth hands-free or stereo headset

For hands-free phone conversations, you can use a Bluetooth hands-free headset such as a car kit with your phone.

Your phone also supports A2DP (Advanced Audio Distribution Profile) which is for stereo audio over Bluetooth. This means that you can use a Bluetooth stereo headset with your phone for hands-free phone conversations as well as for listening to stereo music. Make sure that your stereo headset also supports A2DP.

Just like when connecting to any Bluetooth device, you also need to enter a passcode when connecting to a Bluetooth hands-free or stereo headset. The passcode is fixed and cannot be changed on a Bluetooth headset. Before you connect it with your phone, check for the proper passcode in the manufacturer's documentation.

#### To connect a Bluetooth hands-free or stereo headset

- Make sure that both your phone and the Bluetooth headset are turned on and within close range, and that the headset is visible. Refer to the manufacturer's documentation to find out how to set the headset in visible mode.
- 2. On the Home screen, click **Start > Settings > Connections**.
- Click Bluetooth > Menu > Devices.